# **Configuració i instal·lació de sistemes en remot**

PID 00243573

Manel Díaz Llobet

Temps mínim de dedicació recomanat: 3 hores

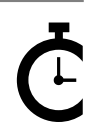

Universitat le Catalunya **Manel Díaz Llobet**

Cap part d'aquesta publicació, incloent-hi el disseny general i la coberta, no pot ser copiada,<br>reproduïda, enmnagatzemada o transmesa de cap manera ni per cap mitjà, tant si és elèctric com<br>químic, mecànic, òptic, de grav

# **Índex**

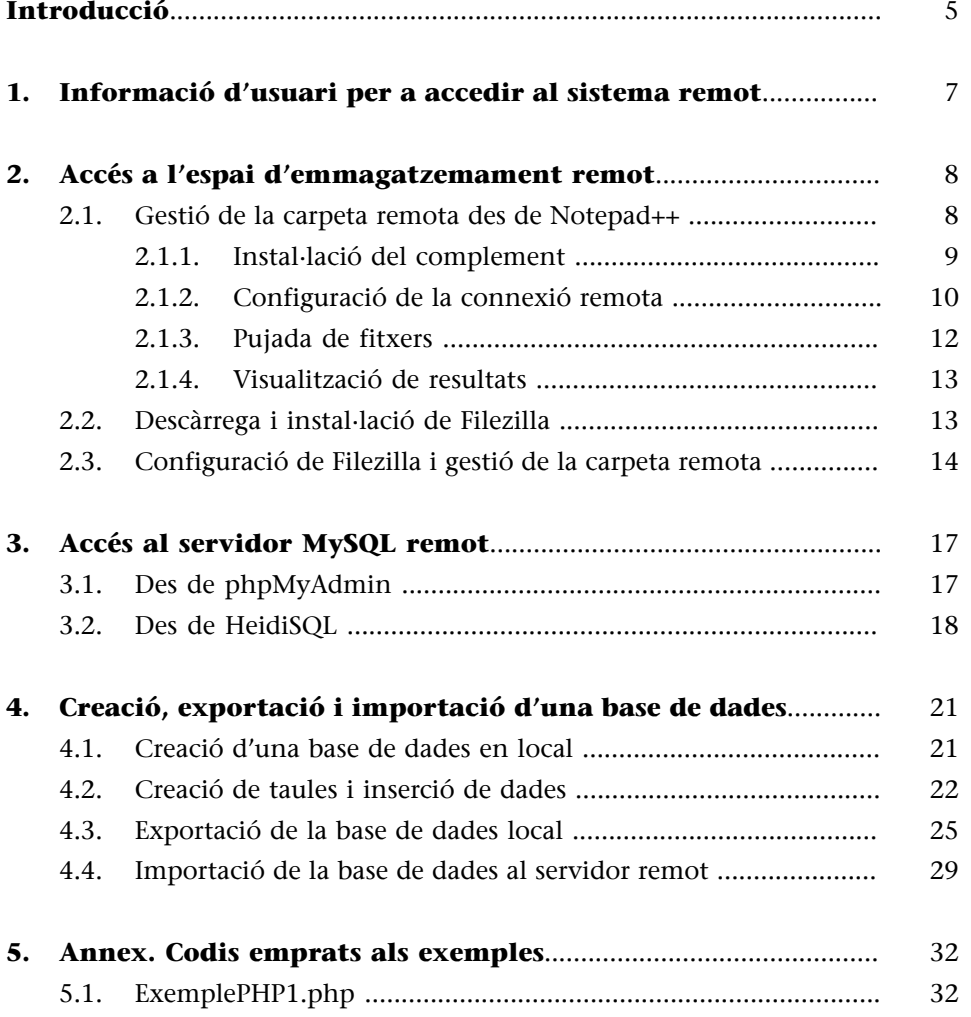

### **Introducció**

<span id="page-4-0"></span>Els estudiants de l'assignatura de Disseny de bases de dades del Grau Multimèdia disposeu d'un espai d'emmagatzemament de fitxers. També disposeu d'un compte en un servidor de MySQL remot per a poder pujar i fer servir les bases de dades que es desenvolupin durant el transcurs de l'assignatura. Aquests serveis tindran la durada d'un semestre acadèmic.

En aquest mòdul didàctic, es mostrarà com accedir a aquestes eines remotes i la diferència que hi ha entre treballar en un entorn local (el vostre propi ordinador) i fer-ho en un entorn remot (el servidor de la UOC).

L'espai de desenvolupament remot no és més que una part d'un disc dur al servidor, que es gestiona a través d'un programari especial (un client FTP), però que té la mateixa organització de carpetes i subcarpetes que qualsevol altre disc dur.

# **1. Informació d'usuari per a accedir al sistema remot**

<span id="page-6-0"></span>Des de l'administració del sistema els estudiants rebreu un missatge de correu amb les credencials d'accés a les diferents àrees remotes del servidor.

- El nom del servidor és: eimtdbd.uoc.edu
- El port que cal fer servir és el *55000.*
- El nom d'usuari és el *mateixquealcampus*.
- La paraula de pas és *personal de cadascú*, se us facilitarà en el missatge personal i està formada per vuit caràcters alfanumèrics.

<span id="page-7-0"></span>Hi ha dues maneres d'accedir a l'espai remot del servidor; per a pujar els arxius que s'hauran desenvolupat (i provat) en l'entorn de desenvolupament local, i per a comprovar els resultats de l'execució d'aquests arxius.

La primera, des de l'editor de codi PHP, amb una extensió que permeti aquest trànsit d'arxius. La segona, amb un client FTP extern que s'instal·larà i es configurarà per a gestionar tant les carpetes locals com les carpetes remotes de treball.

La forma habitual de treballar en un entorn de desenvolupament remot és no treballar directament en aquest entorn, sinó tenir un entorn de desenvolupament local, on els canvis, les ampliacions de codi, les rectificacions, etc. siguin més ràpides de fer i menys "perilloses", en el sentit que només es veuen per la persona que hi treballa en local. Una vegada desenvolupada (i provada) una part del sistema en local (un programa en PHP, per exemple), es puja al servidor remot i es comprova (un altre cop) en remot, per a verificar-ne el correcte funcionament.

Així, suposant que ja es disposa d'un o més fitxers en l'entorn local, cal una eina per a poder enviar aquests fitxers a l'espai d'emmagatzemament remot. En el cas de la UOC, aquesta comunicació es farà via FTP, de manera que es necessitarà un client FTP per tal de poder pujar (i baixar, si cal) els fitxers des de l'entorn de treball local a l'entorn de treball remot.

Per a poder provar els fitxers que s'han pujat a l'entorn remot, només cal un navegador web, i accedir a la següent adreça (òbviament, amb el vostre nom d'usuari): [http://eimtdbd.uoc.edu/~mdiazll/fitxer.php.](http://eimtdbd.uoc.edu/~mdiazll/fitxer.php)

#### **2.1. Gestió de la carpeta remota des de Notepad++**

<span id="page-7-1"></span>Al mòdul "Configuració i instal·lació de sistemes en local", s'ha explicat com s'han de desenvolupar aplicacions amb l'entorn de desenvolupament Notepad++.

#### **Caràcter ~**

Per tal d'escriure el caràcter que va just davant del vostre nom d'usuari, es pot fer servir la combinació de tecles següent: ALT +  $126 = -$ Amb la tecla ALT polsada, escriviu el número 126.

#### **Vegeu també**

Per a més informació sobre la descàrrega, instal·lació i ús en local d'aquesta eina, podeu consultar el mòdul "Configuració i instal·lació de sistemes en local" d'aquesta assignatura.

#### **2.1.1. Instal·lació del complement**

<span id="page-8-0"></span>Aquesta eina disposa d'una sèrie de complements o connectors que s'instal·len des del menú d'opcions. Un d'aquests complements és un petit client FTP per a poder pujar immediatament l'arxiu que s'està editant a un servidor FTP com pot ser el de l'assignatura. A continuació es mostra com s'ha d'instal·lar i usar:

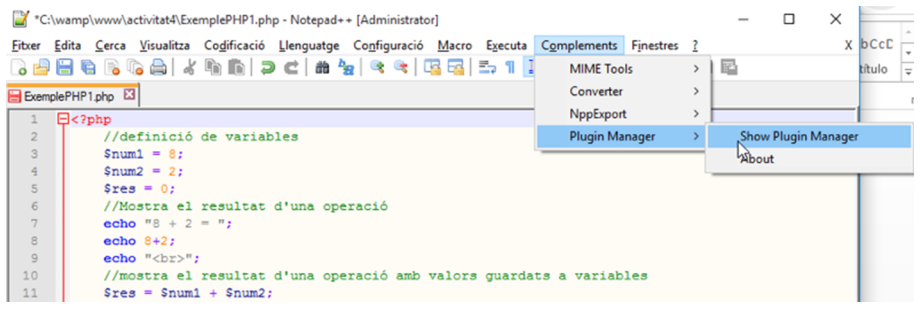

Si anem al menú de la imatge anterior, se'ns mostrarà una llista de connectors disponibles. Hem de seleccionar *NppFTP* i instal·lar-lo:

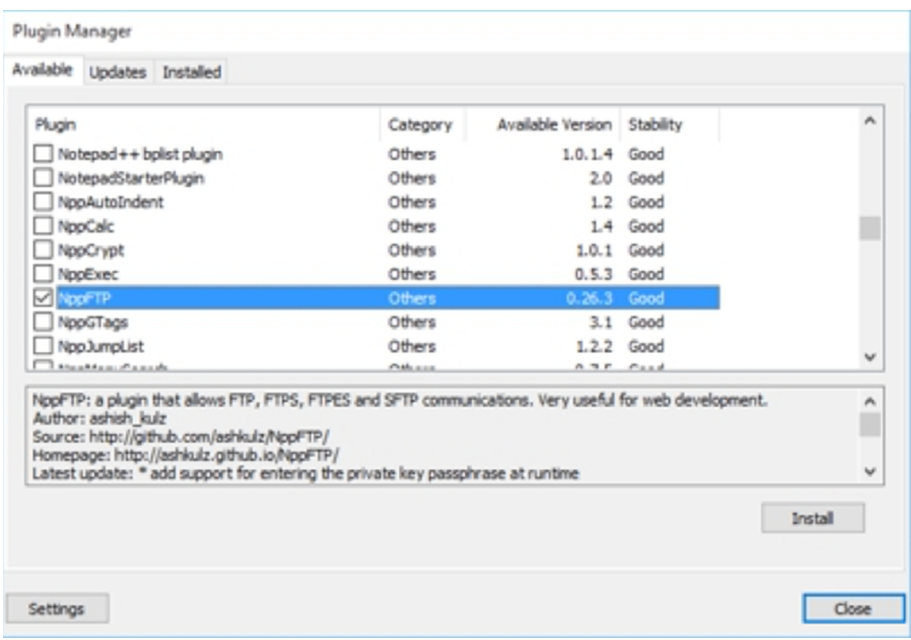

Ens demanarà que reiniciem el Notepad++, i ja el tindrem preparat per a poder fer una connexió amb el servidor remot.

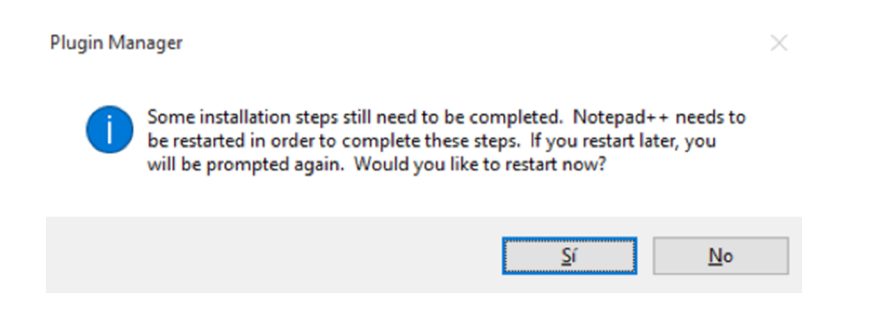

#### **2.1.2. Configuració de la connexió remota**

<span id="page-9-0"></span>Per a poder fer una connexió remota amb el servidor de la UOC i així poder pujar i baixar fitxers, cal obrir la finestra de connexions FTP, que es mostra seleccionant la següent opció al menú de Notepad++:

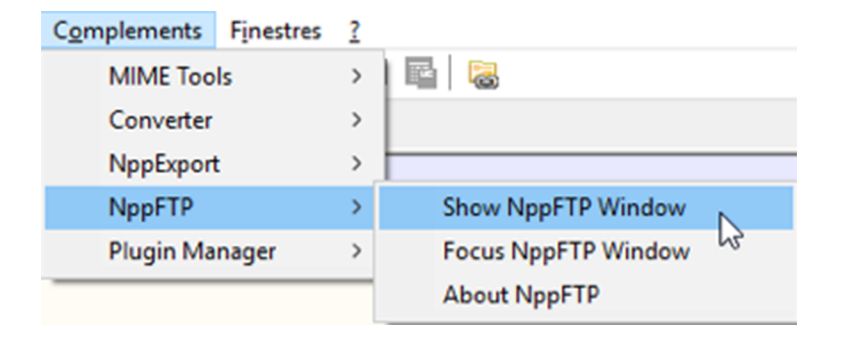

En seleccionar aquesta opció, es mostrarà la finestra per a gestionar la connexió amb el servidor via FTP, i per a realitzar una nova connexió, cal fer clic a la rodeta, seleccionar "Profile settings" i "Add new":

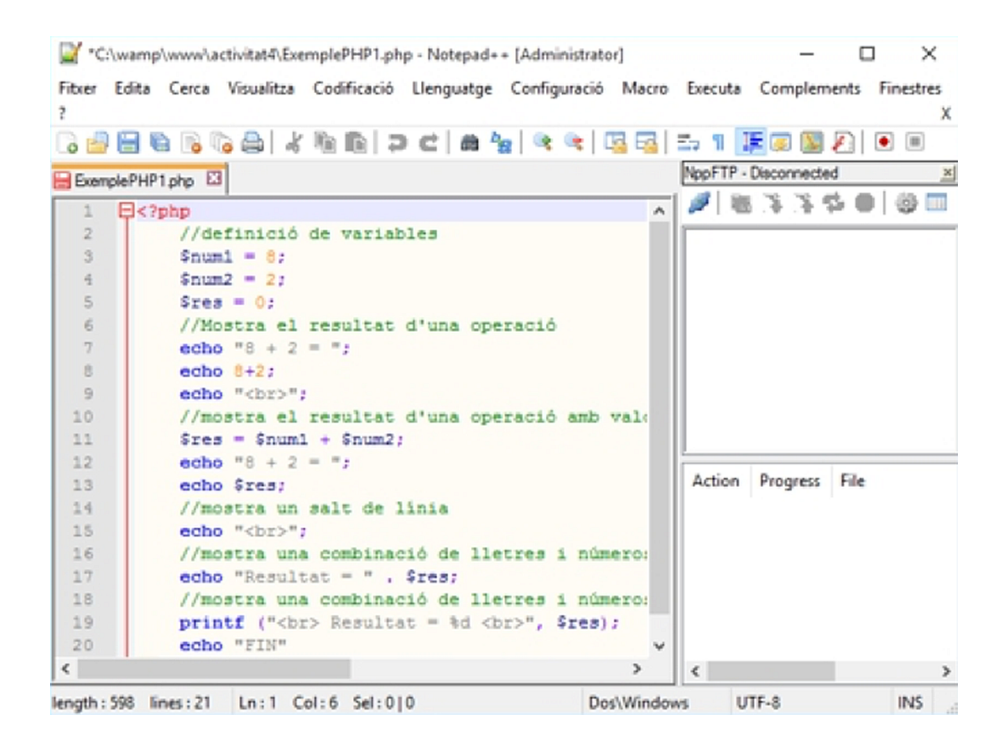

Li posem un nom a la connexió ("Servidor UOC", en aquest cas) i configurem la connexió amb aquests paràmetres:

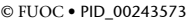

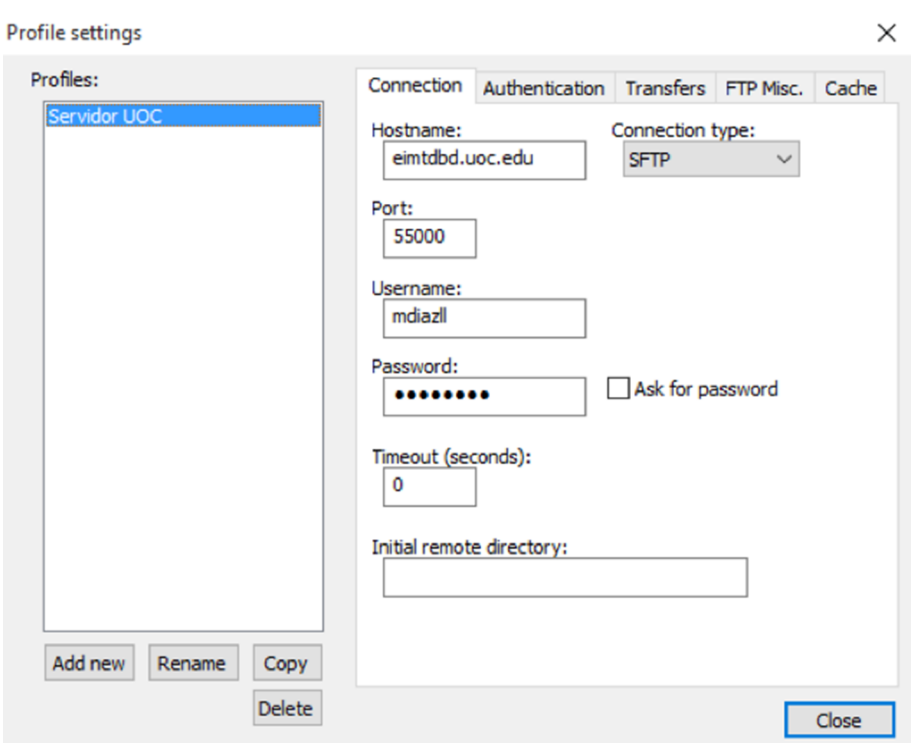

És molt important configurar bé tant el tipus de connexió (Connection type) com el port.

Una vegada configurada la connexió, intentem connectar fent clic a la icona de connexió:

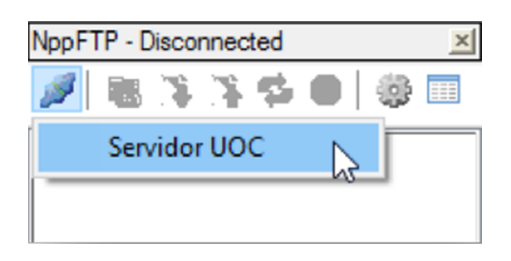

Si tot ha anat bé, s'hauria de mostrar la següent carpeta del servidor remot:

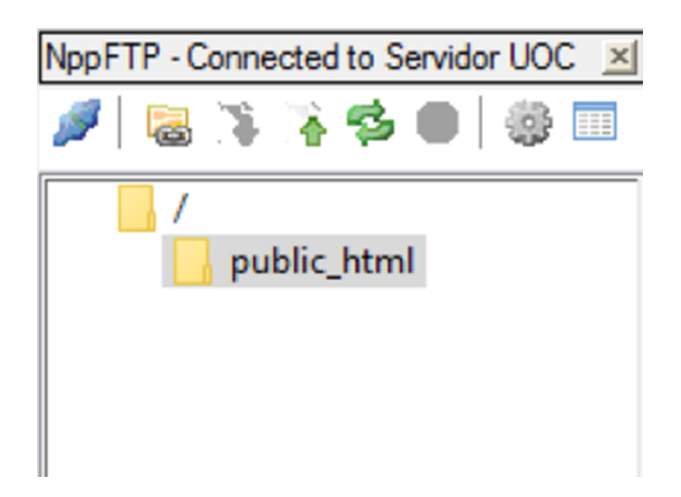

A dintre d'aquesta carpeta (public\_html) és a on es pujaran els fitxers que s'hagin desenvolupat en local, per a poder visualitzar-los posteriorment, de la forma que s'ha explicat abans.

#### **2.1.3. Pujada de fitxers**

<span id="page-11-0"></span>Per tal de pujar el fitxer que s'està editant al servidor, només cal fer clic al botó "Upload file" i el fitxer es transferirà al servidor remot.

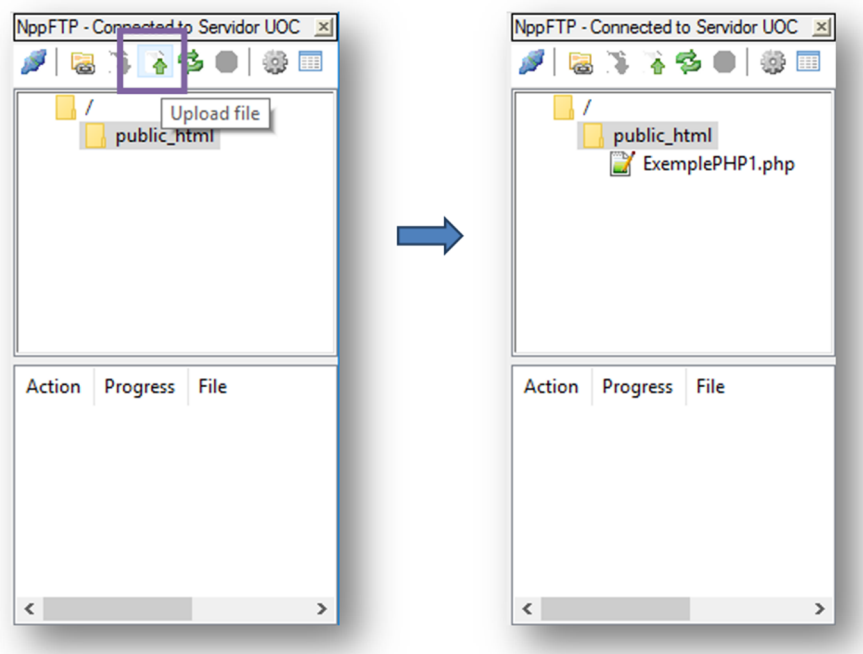

També es pot realitzar la transferència de fitxers fent clic amb el botó dret del ratolí sobre la finestra de NppFTP, i seleccionant del menú contextual una de les opcions d'Upload:

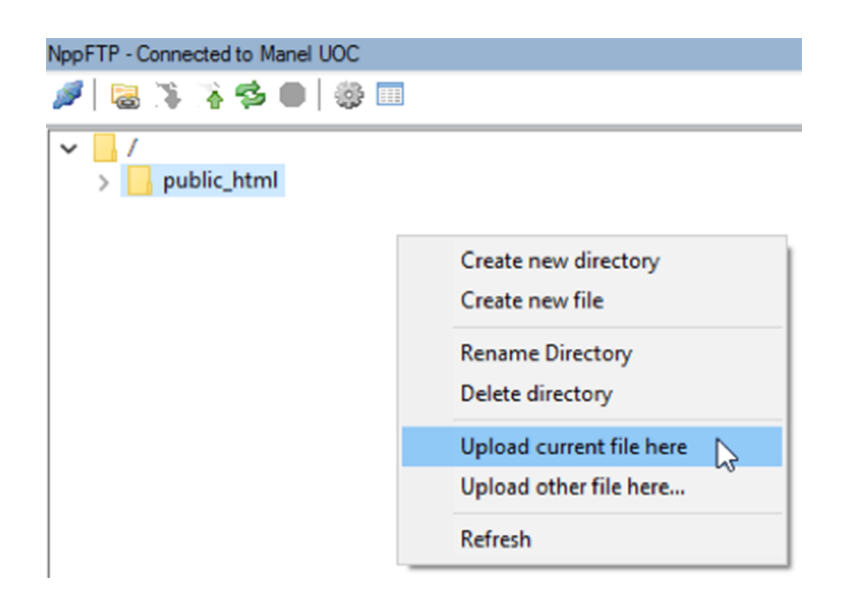

#### **2.1.4. Visualització de resultats**

<span id="page-12-0"></span>Per a poder veure el resultat de l'execució del fitxer remot, només cal posar l'adreça adient (http://eimtdbd.uoc.edu/~nom\_usuari/nom\_fitxer) al navegador web, que en aquest cas és la que es mostra a la següent imatge:

← eimtdbd.uoc.edu/~mdiazll/ExemplePHP1.php G Google M Gmail Y Yahoo G Facebook (2) Speedtest.ne  $8 + 2 = 10$  $8 + 2 = 10$  $Resultat = 10$  $Resultat = 10$ **FIN** 

#### **2.2. Descàrrega i instal·lació de Filezilla**

<span id="page-12-1"></span>En cas que no es pugui (o no es vulgui) fer servir l'editor de PHP per a pujar els fitxers al servidor, es pot fer servir un client FTP. El que farem servir és el Filezilla FTP Client. L'enllaç de descàrrega és: <https://sourceforge.net/projects/filezilla/>

En executar el fitxer que s'ha baixat, es mostrarà la finestra de llicència:

![](_page_12_Picture_75.jpeg)

Accepteu els termes i continueu. La instal·lació es completa seguint tots els passos, sense que calgui fer cap modificació especial.

Una vegada instal·lat, es mostra la finestra principal de Filezilla FTP Client:

![](_page_13_Picture_68.jpeg)

Tot i que sembla una interfície complicada, en realitat és molt simple. Està dividida en quatre parts:

**1)Gestiódelaconnexió**: es mostren uns quadres d'edició per a fer una connexió ràpida amb el servidor FTP remot.

**2)Sistemalocal**: es mostra l'arbre de carpetes i arxius del sistema local. Serveix per a triar el que es vol pujar al servidor o bé la carpeta destí on es volen descarregar els fitxers del servidor.

3) Sistema remot: es mostra l'arbre de carpetes del servidor remot per a poder-hi fer les transferències necessàries.

**4)Informaciódelatransferència**: es mostra informació sobre la transmissió en curs.

#### **2.3. Configuració de Filezilla i gestió de la carpeta remota**

<span id="page-13-0"></span>El primer que cal fer és configurar la connexió amb el sistema remot, anant a "Archivos"  $\rightarrow$  "Gestor de sitios":

Duplicado

n

![](_page_14_Picture_42.jpeg)

En aquest cas, hi surt un lloc remot configurat. Cal clicar "Nuevo sitio" per a configurar-ne un de nou i indicar els paràmetres de connexió:

Conectar Aceptar Cancelar

![](_page_14_Picture_43.jpeg)

Després de configurar els paràmetres de la connexió, en fer clic a "Conectar", si tot és correcte, es mostraran a la part de la informació de la connexió i a la part del sistema remot les dades de la connexió:

![](_page_15_Picture_20.jpeg)

I a partir d'aquí, per a pujar arxius al servidor, només cal buscar-lo a la part del sistema local i arrossegar-lo a la part del sistema remot. Per a recuperar arxius del servidor remot, cal arrossegar-los a la inversa.

# **3. Accés al servidor MySQL remot**

<span id="page-16-0"></span>El servidor remot de la UOC per a aquesta assignatura es diu "eimtdbd.uoc.edu".

#### **3.1. Des de phpMyAdmin**

<span id="page-16-1"></span>Per tal de poder accedir a la base de dades del servidor de la UOC, cal escriure l'adreça eimtdbd.uoc.edu/mysql en qualsevol navegador web. Es mostrarà la següent finestra:

![](_page_16_Picture_58.jpeg)

En aquesta finestra cal introduir-hi el nom d'usuari i la paraula de pas per tal d'accedir al servidor MySQL del servidor remot de la UOC. Una vegada introduïdes les credencials i fent clic a "Continuar", es mostrarà una finestra com aquesta:

![](_page_17_Picture_2.jpeg)

Arribats a aquest punt, ja tenim el servidor de bases de dades remot de la UOC. Només es disposa d'una base de dades de treball ("mdiazll", en aquest cas) i no se'n poden fer de noves, així que caldrà reutilitzar-la durant el curs.

Per tal de poder executar instruccions SQL a phpMyAdmin, cal seleccionar la base de dades i després la pestanya "SQL":

![](_page_17_Picture_92.jpeg)

#### **3.2. Des de HeidiSQL**

<span id="page-17-0"></span>Per a configurar l'entorn de HeidiSQL perquè es pugui accedir a la base de dades de forma transparent, es faran els següents passos: iniciem HeidiSQL i creem una nova connexió, fent clic al botó "Nueva" i posant-hi un nom. En aquest cas, "Servidor UOC". Configurem també els paràmetres de connexió:

![](_page_18_Picture_29.jpeg)

![](_page_18_Picture_30.jpeg)

En fer clic a "Abrir" entrarem a l'entorn remot. Primer ens demanarà que guardem la connexió creada. Diem que sí.

![](_page_18_Picture_31.jpeg)

Per tal de poder escriure i executar consultes SQL, cal fer clic a la pestanya "Consulta" perquè s'obri un editor de text. A partir d'aquí, ja es pot fer qualsevol operació sobre la base de dades mitjançant SQL.

![](_page_19_Picture_11.jpeg)

## **4. Creació, exportació i importació d'una base de dades**

<span id="page-20-0"></span>Per tal de poder treballar en un entorn local, més controlat i més ràpid, i després poder pujar la base de dades al servidor remot, cal saber com s'ha d'exportar la base de dades que hi ha al servidor local i, posteriorment, com s'ha d'importar al servidor remot.

Comencem explicant com s'ha de crear i poblar una base de dades. Posteriorment explicarem com s'ha d'exportar i importar en un altre servidor de bases de dades.

#### **4.1. Creació d'una base de dades en local**

<span id="page-20-1"></span>Per tal de crear la base de dades, accedim a MySQL a través de phpMyAdmin en local i fem clic a la pestanya "Bases de datos". Se'ns mostrarà un lloc per a poder-hi introduir el nom de la base de dades i el "comparament", que és el conjunt de caràcters que suportarà. En aquest cas, es crearà una base de dades de prova, anomenada ESTUDIS, amb dues taules, ESTUDI i ESTUDIANT:

![](_page_20_Picture_7.jpeg)

Una vegada hem fet clic al botó "Crear", ja tindrem la base de dades disponible per a fer les operacions que vulguem.

La mateixa tasca, des de HeidiSQL, es faria així (fem clic amb el botó dret a sobre de "MySQL Local" → Crear nuevo → Base de datos:

![](_page_21_Picture_59.jpeg)

#### **4.2. Creació de taules i inserció de dades**

<span id="page-21-0"></span>Tot seguit es farà la creació de dues taules i la inserció de dades en aquestes taules.

Entrem dintre de la base de dades, seleccionant-la de la llista de bases de dades, i després, a la pestanya "SQL". Aquesta serà la finestra on realitzarem totes les instruccions SQL que necessitem per a gestionar la base de dades:

![](_page_21_Picture_6.jpeg)

En fer clic a "Continuar", es mostra aquest missatge d'error:

![](_page_21_Picture_8.jpeg)

Quin ha estat el problema? Si es revisen les instruccions executades, es pot veure que la primera taula que es vol crear (ESTUDIANT) té definida una restricció de clau forana cap a la segona taula (ESTUDI), però la segona taula encara no està creada!

Es tracta d'un error d'integritat referencial. Cal recordar que quan existeixen claus foranes en les taules d'una base de dades, tant la creació com l'eliminació de les taules s'han de fer d'una forma ordenada, començant a crear primer les taules que no tinguin cap clau forana i després les que sí que en tinguin. L'ordre d'eliminació és just a la inversa de l'ordre de creació. Una altra solució seria crear totes les taules sense claus foranes i, al final, modificar-les per tal d'afegir-hi les claus foranes corresponents.

Per a solucionar aquest error, només cal posar en ordre la creació de taules:

![](_page_22_Picture_6.jpeg)

Una vegada fem clic a "Continuar", es pot veure a la pestanya "Estructura" que les dues taules han estat creades:

![](_page_22_Picture_75.jpeg)

Farem la mateixa acció amb HeidiSQL:

![](_page_23_Picture_100.jpeg)

Fent clic al botó d'executar (marcat amb un quadre vermell) es crearan les dues taules. Per tal que es mostrin aquestes noves taules cal recarregar la llista de bases de dades de l'esquerra:

![](_page_23_Picture_4.jpeg)

Una vegada creades les taules, cal inserir dades per a poder gestionar-les posteriorment. Es fa des de phpMyAdmin, a la finestra d'inserció de codi SQL:

![](_page_23_Picture_101.jpeg)

Es poden introduir totes les sentències d'inserció de dades de cop, sempre que se separin amb un punt i coma (;).

Per a poder veure que les dades efectivament s'han inserit, es pot anar a la pestanya "Estructura" i fer clic a sobre de qualsevol de les dues taules creades:

![](_page_24_Picture_55.jpeg)

Per a fer el mateix amb HeidiSQL, cal seleccionar la base de dades adient de la llista de bases de dades de l'esquerra, fer clic a la pestanya "Consulta" i escriure les instruccions d'inserció de dades. Igual que a phpMyAdmin, per a poder executar més d'una instrucció a la vegada cal separar-les amb un punt i coma  $($ ; $).$ 

A la part de sota es pot veure que s'han realitzat amb èxit totes les instruccions i per a veure el contingut d'una taula només cal seleccionar-la de la llista de taules de l'esquerra i fer clic a la pestanya "Datos":

![](_page_24_Picture_56.jpeg)

#### **4.3. Exportació de la base de dades local**

<span id="page-24-0"></span>L'exportació d'una base de dades serveix per a disposar d'un fitxer que contingui l'estructura i contingut de la base de dades.

Aquest fitxer podrà importar-se a un altre SGBD. Farem l'exportació de les dades de la base de dades de prova (ESTUDIS) per tal de fer després la importació al servidor de la UOC.

Des de phpMyAdmin, cal seleccionar **labasededadesquevolemexportar** (ESTUDIS, en aquest cas) i fer clic a la pestanya "EXPORTAR":

**1) "Método de exportación":** "Personalizado" es pot triar les opcions d'exportació.

![](_page_25_Picture_94.jpeg)

Exportando tablas de la base de datos "estudis"

Método de exportación:

- Rápido mostrar sólo el mínimo de opciones de configuración
- ⊙ Personalizado mostrar todas las opciones de configuración posibles

**2) "Tabla(s)":** es mostra una llista amb les taules que formaran part de l'exportació de dades. En aquest cas, seran totes.

![](_page_25_Picture_95.jpeg)

**3)"Salida":** aquesta opció serveix per a indicar-li a MySQL a on es vol dirigir la sortida de l'exportació de les dades. En aquest cas, guardarem les dades en un fitxer: "Guardar salida a un archivo".

La "Plantilla del nombre del archivo" fa referència al nom que tindrà l'arxiu amb el contingut de la base de dades. Si es deixa tal com està, l'arxiu tindrà el mateix nom que la base de dades.

El "Conjunto de carácteres del archivo" indica quins caràcters especials formaran part de l'exportació. UTF-8 està bé.

"Compresión" indica si volem un arxiu amb text pla o si es vol algun tipus de compressió, en .zip o .gzip.

![](_page_26_Picture_58.jpeg)

**4)"Formato":** indica el format del fitxer de sortida. Es poden triar molts formats. En aquest cas, triarem "SQL", que és el que hi ha per defecte:

![](_page_26_Picture_59.jpeg)

 $\bigcirc$  Ver salida como texto

5) "Opciones específicas al formato": mostra diverses opcions d'exportació segons el format triat a l'opció anterior. El que és important en el cas de l'exportació a format SQL és la part de "Volcar tabla", on es pot triar si només es vol l'estructura de les taules (o sigui, instruccions del DDL), si només es volen les dades (o sigui, DML) o les dues coses. En aquest cas, seran les dues coses:

![](_page_26_Picture_60.jpeg)

**6) "Opciones de creación de objetos":** en aquest apartat es pot triar diferents opcions per a crear (o eliminar si ja estan creats) diferents objectes de la base de dades. Podem deixar marcades les opcions que es mostren per defecte:

![](_page_27_Picture_107.jpeg)

7) "Opciones para volcado de datos": aquesta part té diversos apartats. El primer és no fer servir les instruccions INSERT estàndards i fer servir unes instruccions INSERT especials. El segon apartat fa referència a si l'exportació de les dades és per a una base de dades nova o per a una que ja està feta. Si l'exportació és per a fer després una importació a una base de dades nova, podem deixar seleccionat INSERT. Si fos per a actualitzar una base de dades ja feta, hi hauríem de posar UPDATE o REPLACE.

Quant a la sintaxi que utilitzarem en inserir les dades, es pot triar qualsevol, encara que la més segura és la que ve marcada per defecte. La resta d'opcions les deixem com estan.

![](_page_27_Picture_6.jpeg)

Una vegada configurada l'exportació de les dades, fent clic a "Continuar" se'ns demanarà si volem guardar el resultat de l'exportació o bé visualitzar-lo. En aquest cas, el guardarem en un fitxer:

![](_page_27_Picture_108.jpeg)

I el resultat final de l'exportació serà el fitxer "estudis.sql", que es pot obrir amb el bloc de notes, encara que si l'obrim amb el Notepad++ en veurem el contingut amb un format molt més llegible.

Per a fer la mateixa tasca amb "HeidiSQL", els passos són aquests: cal fer clic amb el botó dret sobre la base de dades que volem exportar (ESTUDIS, en aquest cas) i després triar l'opció "Exportar base de datos como SQL". Es mostrarà una finestra on es poden triar les opcions d'exportació. Per a fer una importació posterior a una base de dades nova, es poden triar les opcions marcades a la imatge inferior. Com que no tindrem permisos al servidor de la UOC per a crear bases de dades noves, la casella "Crear" de l'apartat "Base(s) de datos" no ha d'estar marcada. Si no, ens generaria un error en fer la importació. El resultat anirà a parar a un fitxer "estudis.sql" a la mateixa carpeta que HeidiSQL, encara que això es pot canviar fàcilment:

![](_page_28_Picture_67.jpeg)

A la pràctica, fer una còpia de seguretat d'una base de dades a MySQL és realitzar una exportació completa de la base de dades, com acabem de fer.

#### **4.4. Importació de la base de dades al servidor remot**

<span id="page-28-0"></span>Una vegada es disposa d'un fitxer generat amb una exportació de dades (ja sigui mitjançant phpMyAdmin o bé HeidiSQL), el que es pot fer és realitzar una importació d'aquestes dades a un altre SGBD, per tal de fer-hi el traspàs de la base de dades. En aquest cas, es farà la importació de la base de dades a MySQL cap al servidor de la UOC.

El primer que cal fer (a banda de tenir localitzat l'arxiu amb el contingut de l'exportació de la base de dades) és entrar al servidor remot. Una vegada dins, se selecciona la base de dades i la pestanya "Importar":

#### Importando en la base de datos "mdiazll"

![](_page_29_Picture_54.jpeg)

En aquesta imatge s'hi poden veure les opcions d'importació. El primer que hem de fer és triar l'arxiu que conté les dades (el que hem creat abans, amb el procés d'exportació). El conjunt de caràcters ha de coincidir amb el que vam triar en fer l'exportació (UTF-8 en aquest cas). Un altre paràmetre important és el "Formato". Ha de ser, òbviament, el mateix que el de l'exportació.

Si fem clic a "Continuar", s'importaran totes les dades:

![](_page_29_Picture_55.jpeg)

Si la importació de les dades es fa a partir del fitxer generat amb HeidiSQL, el resultat final és el mateix. S'ha de poder realitzar la importació de les dues maneres. No intenteu fer la importació del segon fitxer si no heu eliminat totes les taules creades a la primera importació perquè us donaria error de taules duplicades.

A la pràctica, fer la restauració completa d'una base de dades vol dir fer una importació de dades com la que acabem de fer. Això sí, assegureu-vos que la informació continguda al fitxer d'importació sigui tota la informació de la base de dades que restaurarem.

Si després de l'exportació fem una consulta de la taula ESTUDIANT que es troba al servidor remot, aquest en serà el resultat:

![](_page_30_Picture_31.jpeg)

### **5. Annex. Codis emprats als exemples**

#### <span id="page-31-0"></span>**5.1. ExemplePHP1.php**

```
<?php
    //definició de variables
  $num1 = 8;$num2 = 2;\frac{1}{2} res = 0;
    //Mostra el resultat d'una operació
   echo "8 + 2 = "; echo 8+2;
   echo "<br>";
    //mostra el resultat d'una operació amb valors guardats a variables
  $res = $num1 + $num2;echo "8 + 2 = "; echo $res;
    //mostra un salt de línia
   echo "<br>";
    //mostra una combinació de lletres i números. Per a concatenar es fa servir '.'
    echo "Resultat = " . $res;
    //mostra una combinació de lletres i números d'una altre manera, amb la instrucció 'printf'
  printf ("<br>>>br> Resultat = %d <br><br/>", $res);
    echo "FIN"
?>
```